## **Evolve with Canvas: Student Registration**

**Purpose:** This document walks through how a new student:

- creates an Elsevier Evolve account,
- redeems an access code, and
- accesses a course when the student receives an email from an instructor that they are enrolled in a course.

# Create Your Evolve Account

- 1. Go to the Evolve main page – [https://evolve.elsevier.com](https://evolve.elsevier.com/)
- 2. Click **Sign in** in the upper right corner of the screen.

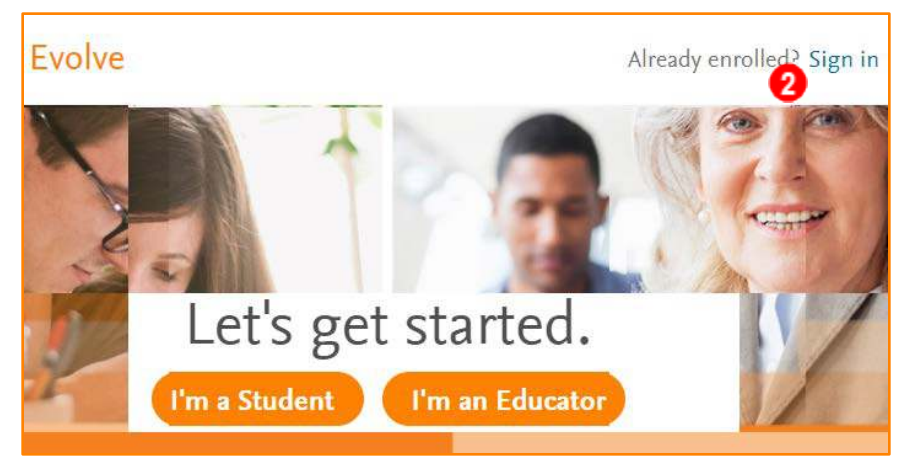

3. Click **Create account**.

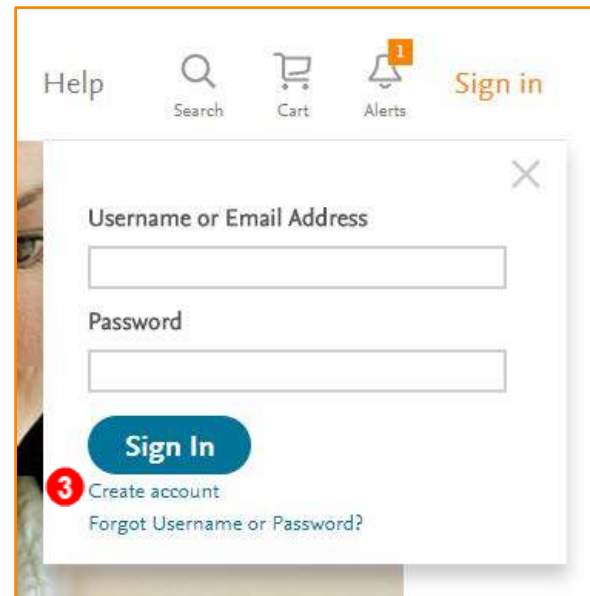

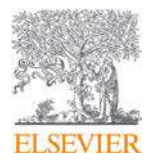

- 4. Complete the Create an Account window.
	- a) Select radio button by Student to register as a student.
	- b) Enter your personal details and provide a new password in the designated fields.
	- c) Click **Submit**. An email with your login details is sent to the email address you entered. You are now able to log in to Evolve with your user name and password.

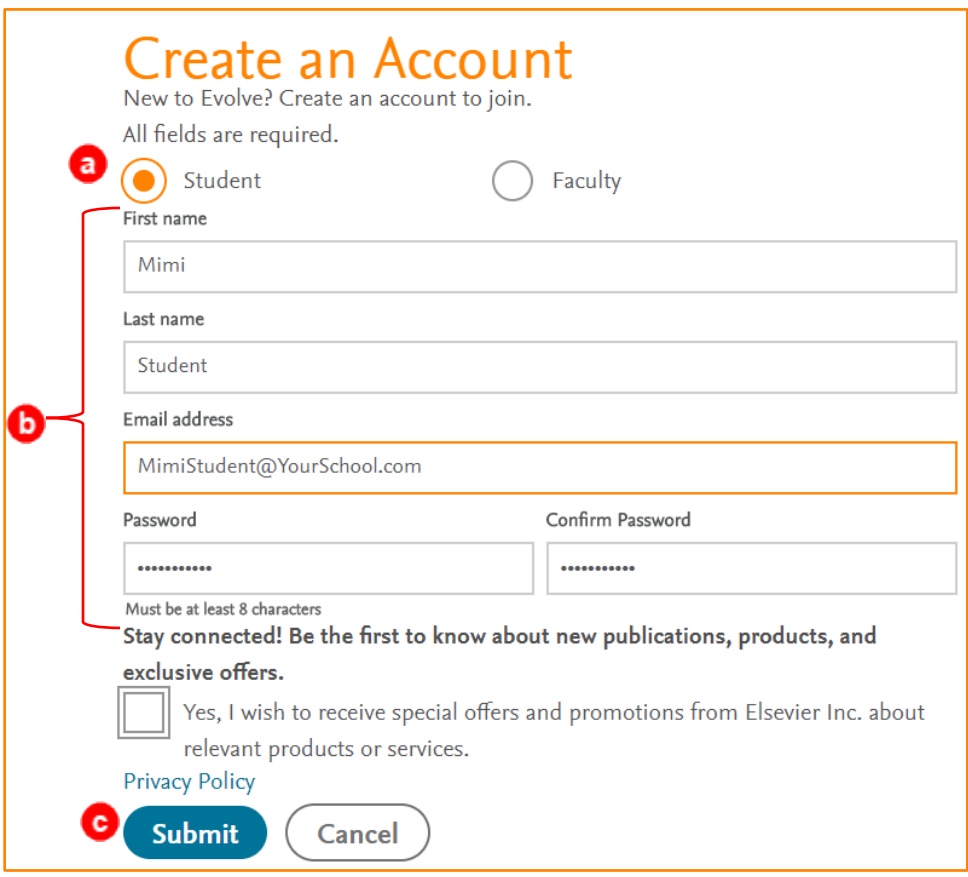

5. A pop-up appears with your automatically generated username. Click **Continue**. Your **My Evolve** window displays.

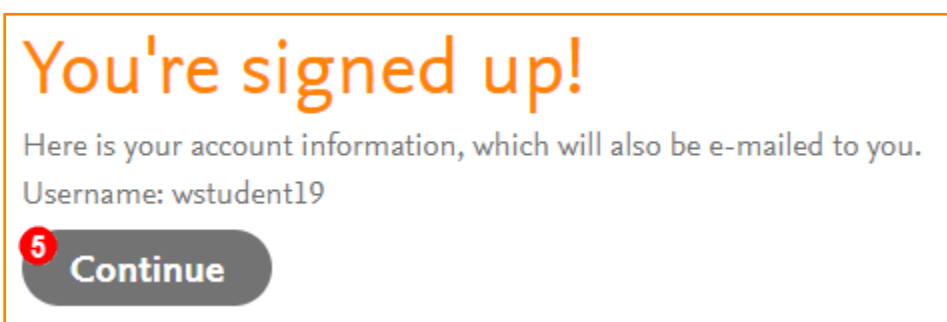

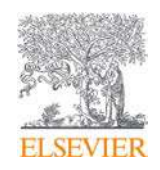

## Redeem your Access Code

6. Click on **Catalog**. The **Welcome to Evolve** window displays.

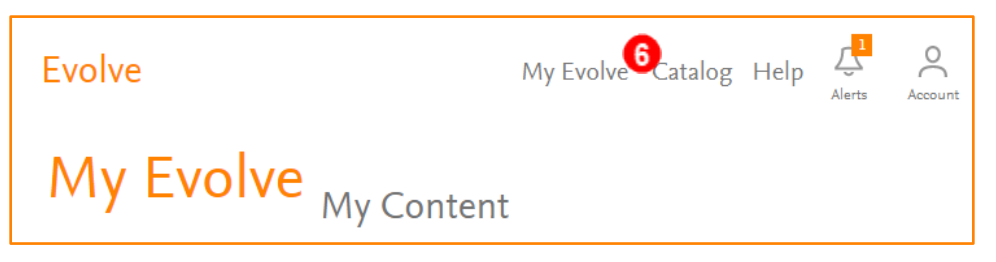

7. Enter the access code received in your book bundle, or from your instructor in the field, then click **SUBMIT**. The **Redeem an Access Code** window displays.

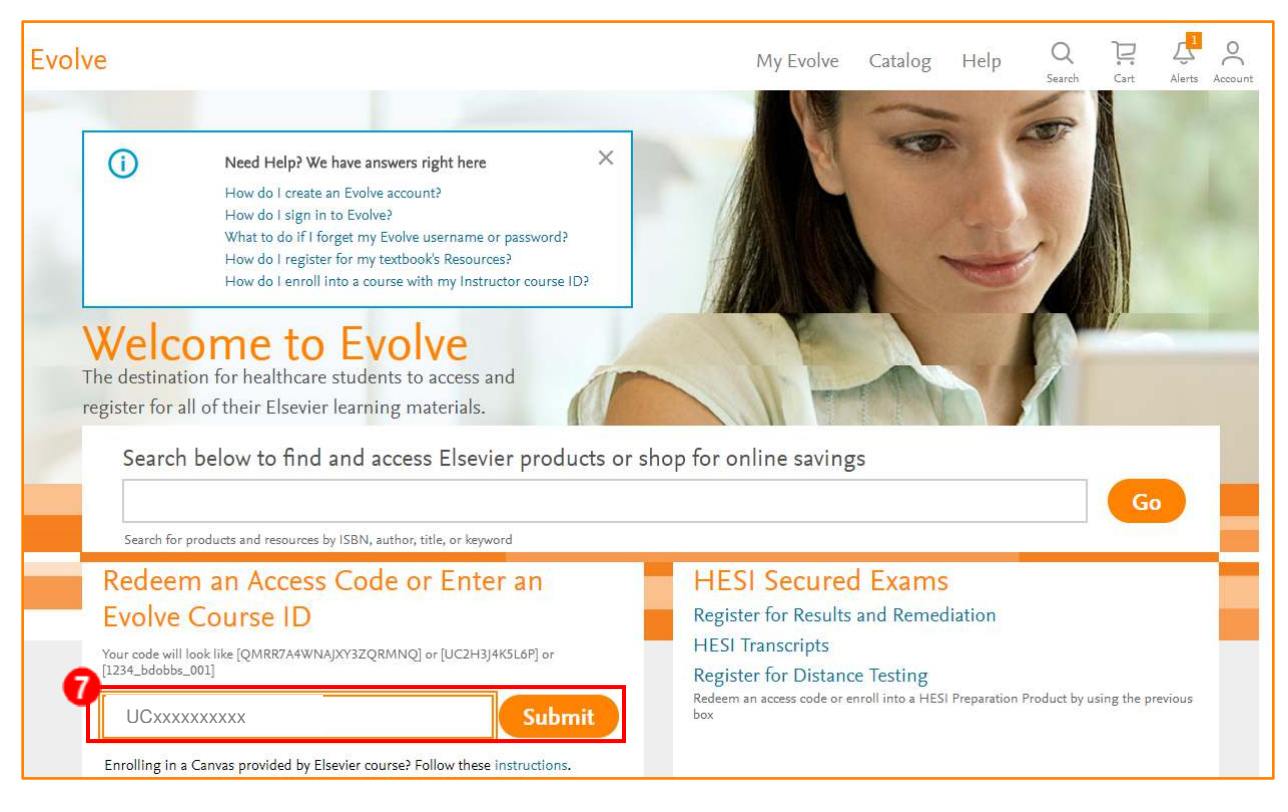

#### 8. Click **Redeem**.

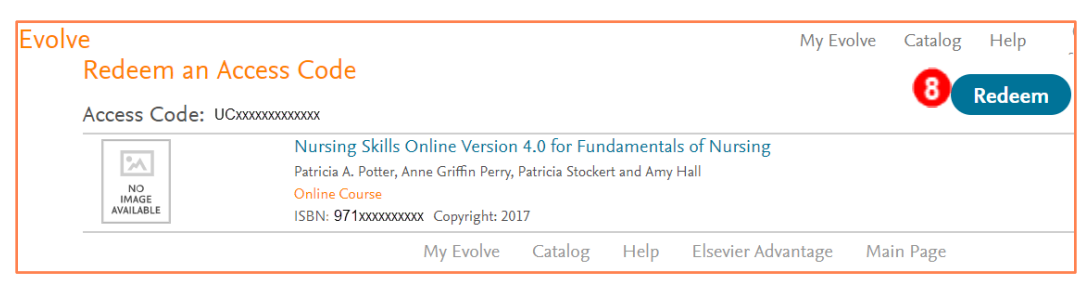

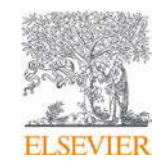

- 9. If you are new to Elsevier's Evolve, you are asked to update your account by completing the **Update your Account** fields in each section.
	- a. Tell us about you: (This section is already populated from your initial registration.)

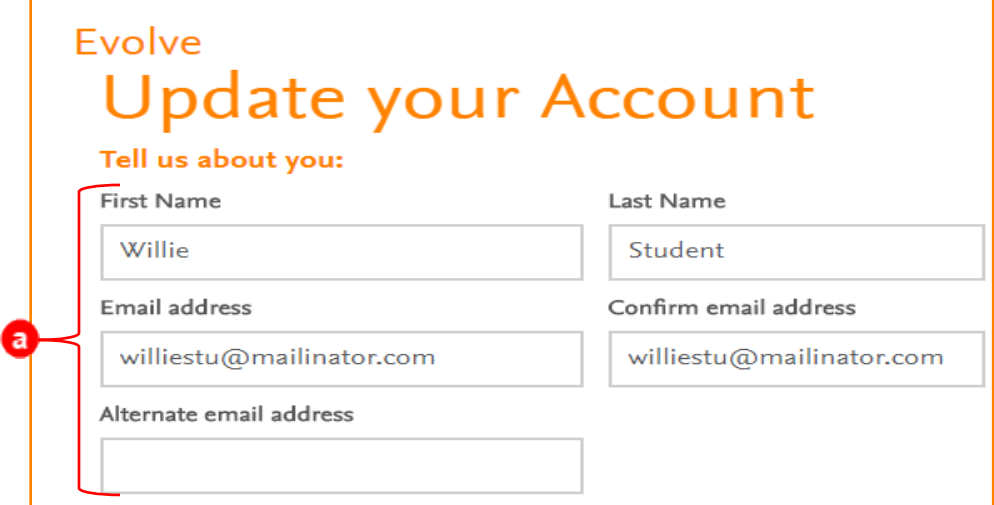

b. Tell us about your institution:

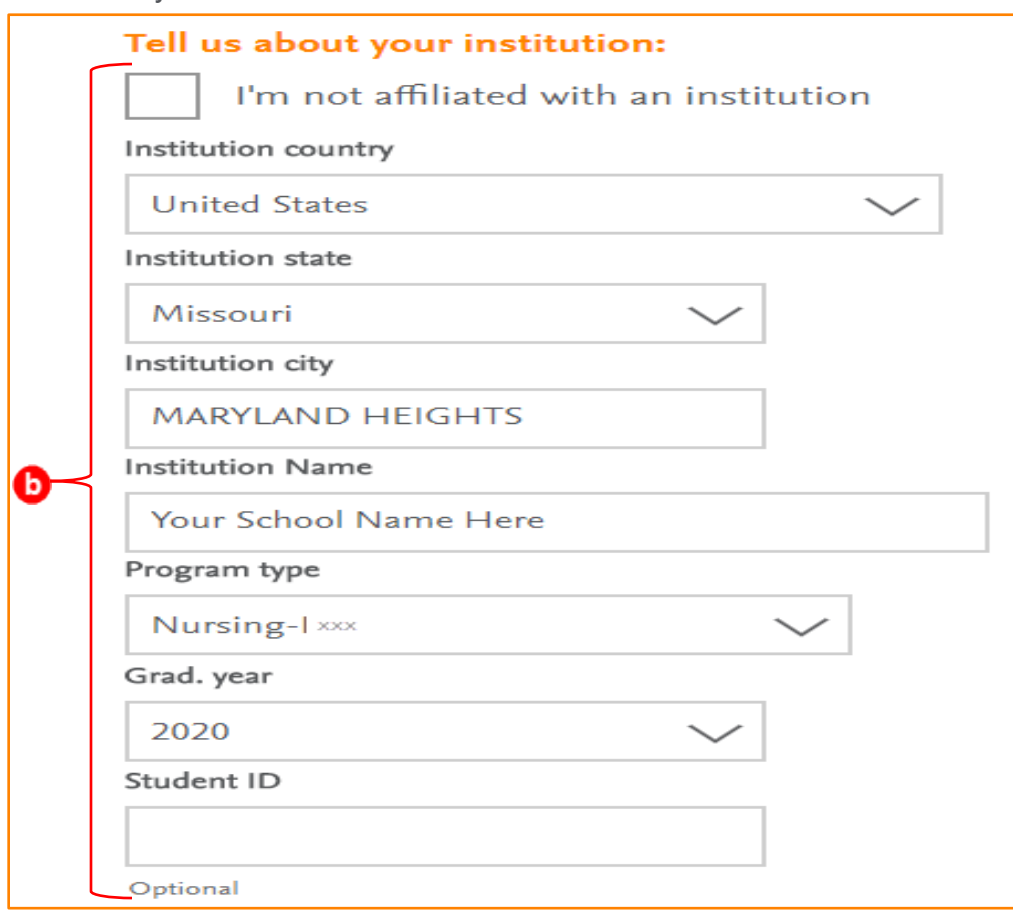

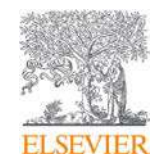

- c. Click the radio button next to **I reside in the United States** OR **I do not reside in the United States**.
- d. Click **Continue**. The **We're preparing your content.** window appears.

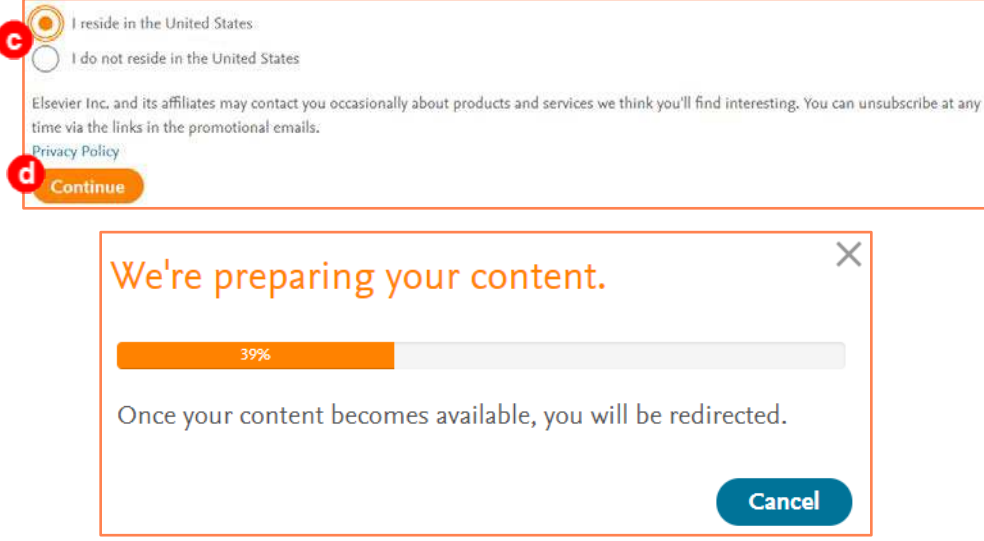

#### Verify your Content is in Evolve

10.View your content in the **Confirmation** window.

11.You can click **Get Started!** to view your content in your **My Content** window.

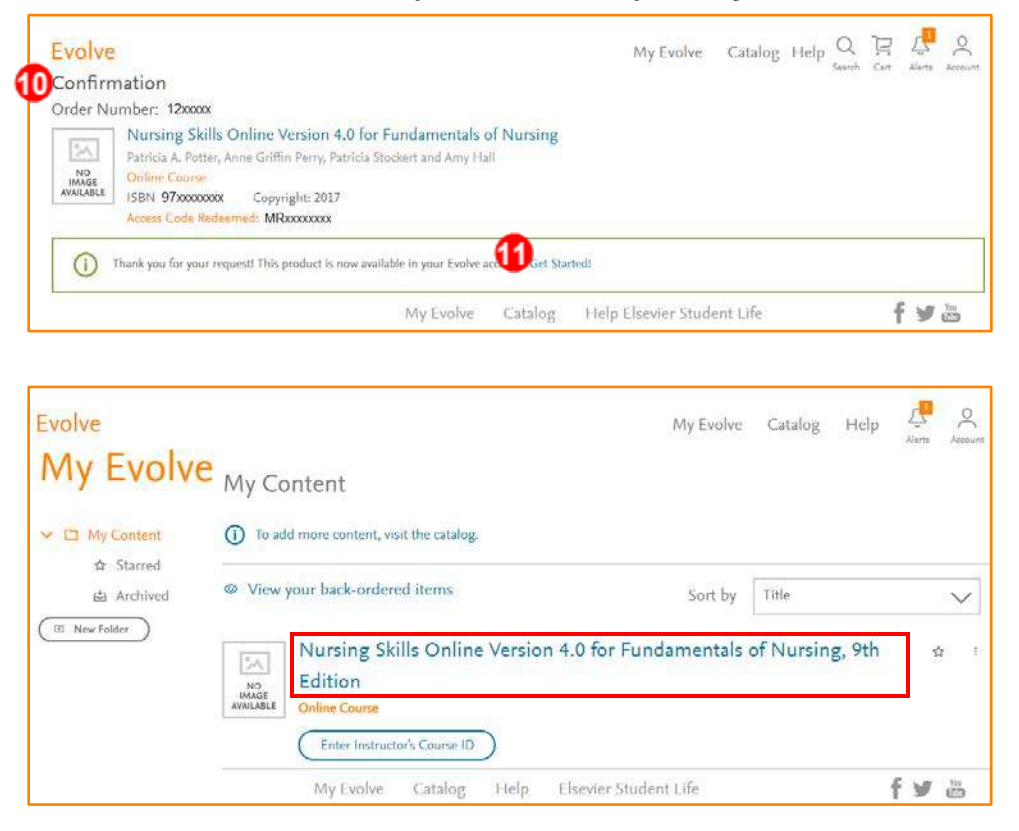

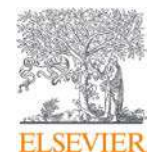

**NOTE:** *If you click on your course or content title directly through your Evolve account, you see a*  **Warning!** *pop-up. Go to your school's LMS (i.e. Canvas) to access your course.*

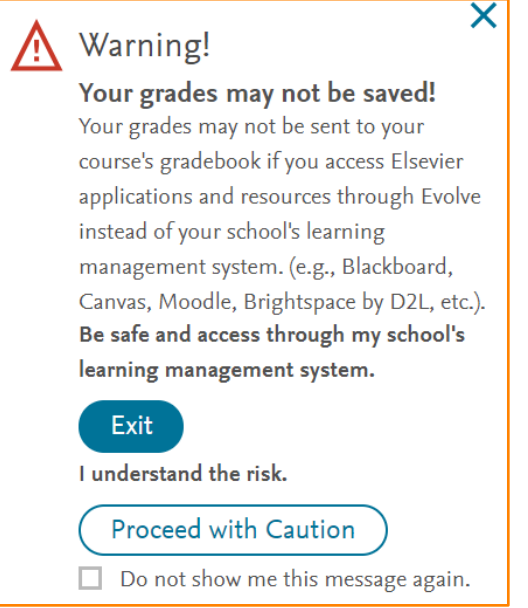

## Access LMS and Course via Email

12.Click on **Get Started** in the email you received from your LMS. Your LMS opens (we are using Canvas by Instructure).

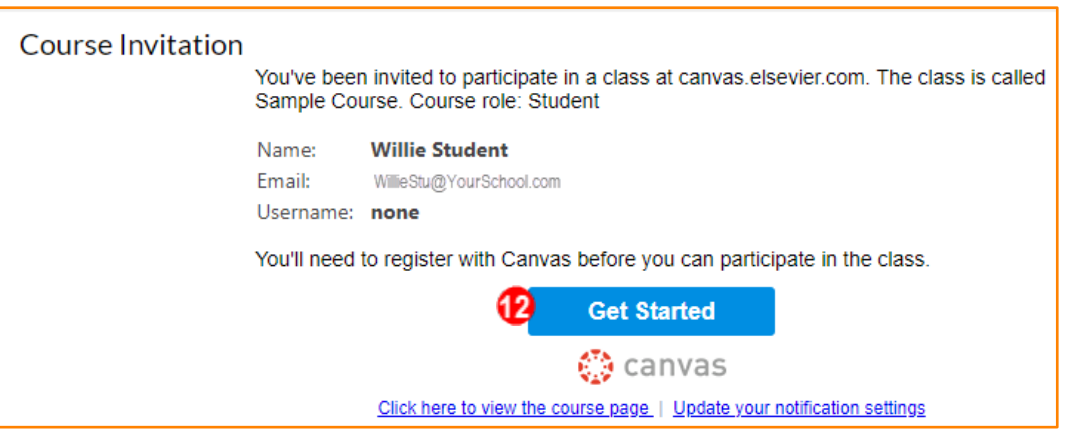

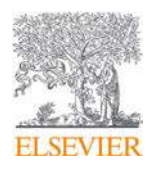

## Create LMS (Canvas) Account and Access Your Course

13.Follow your LMS instructions to create an LMS account OR log into your account.

**NOTE***: If you already have an account in your LMS, you do not see this step.*

- a) Add password.
- b) Click the box next to **I agree to the Acceptable Use Policy**.
- c) Click **Register**. The course page displays.

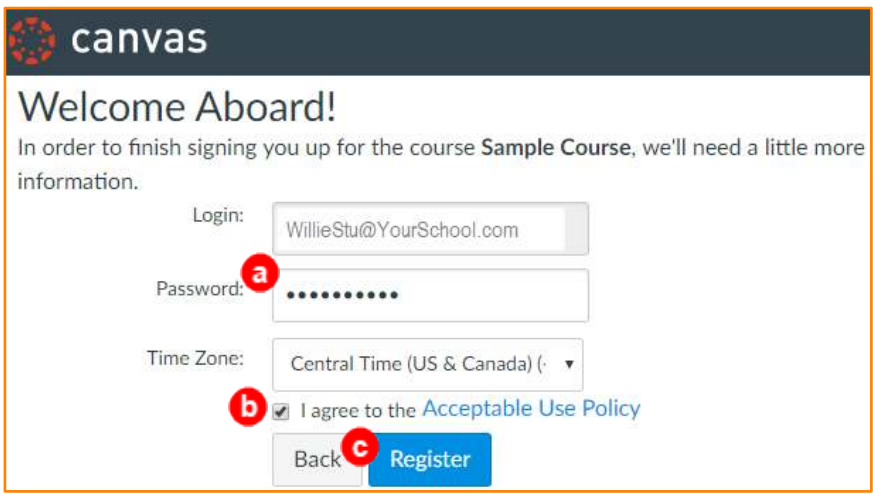

*14.*Click on the product. In this example, *Nursing Skills Online Version 4.0 for Fundamentals of Nursing, 9th Edition.*

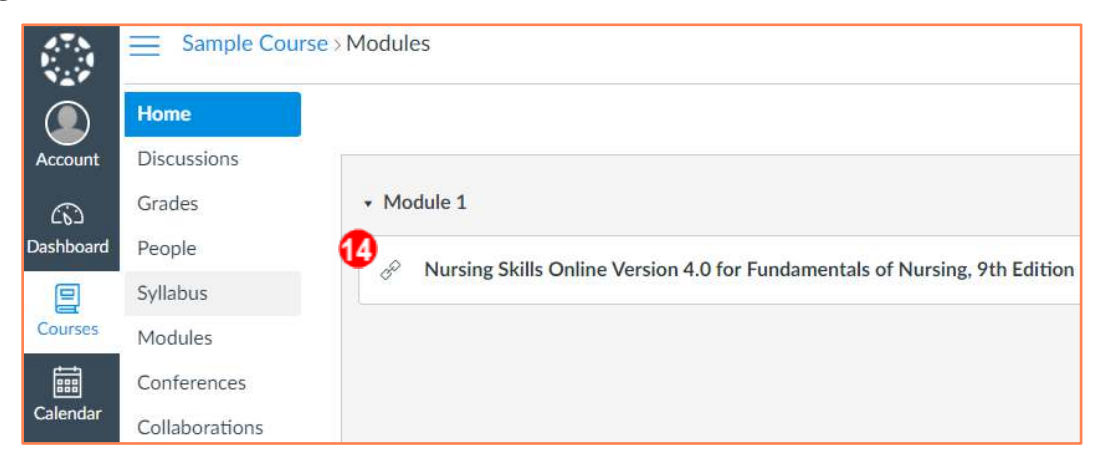

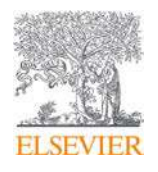

15.If the instructor set up the product to open in a new browser window, you may need to click the **Load Nursing Skills Online Version 4.0 for Fundamentals of Nursing, 9th Edition in a new window** button. The Evolve **Terms & Conditions** window displays.

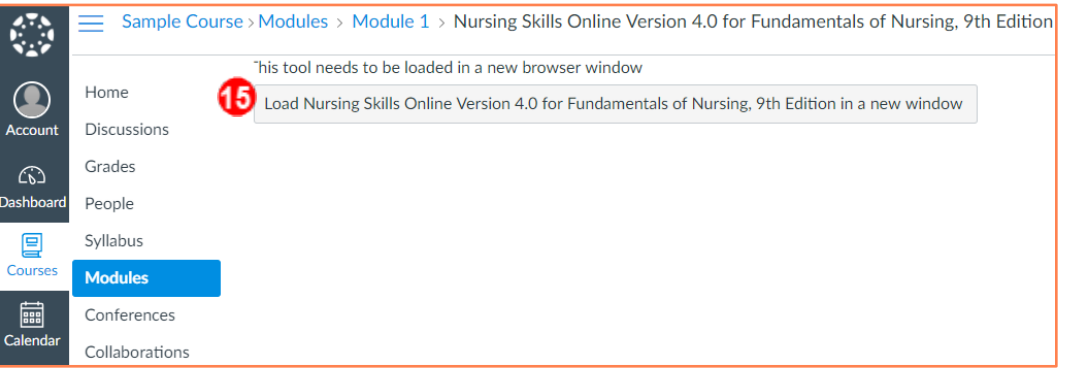

#### Access Elsevier Product Through Evolve

16.The first time you click on your content, review the **Terms and Conditions** by scrolling through the verbiage.

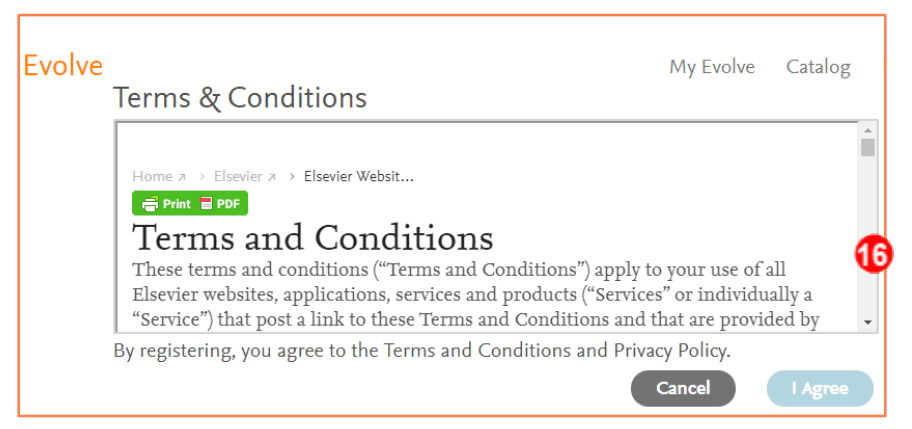

17.Click **I Agree**. The course displays in your **My Evolve** window.

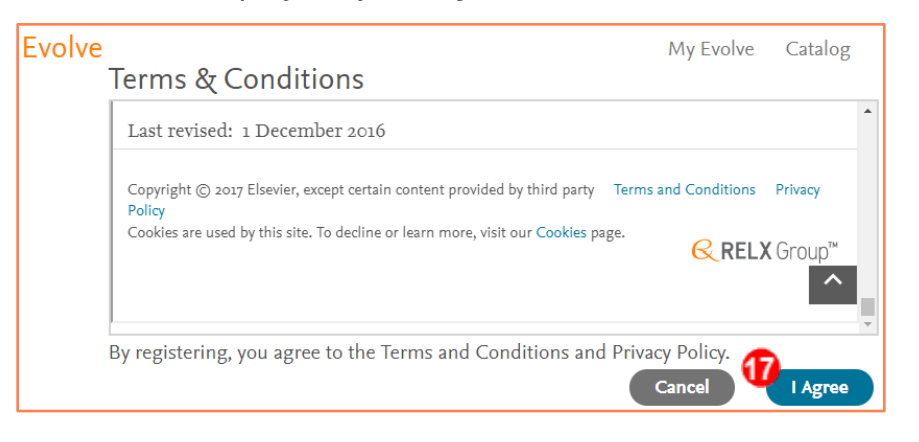

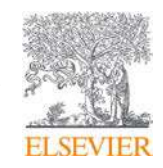

18.Click on the course title to access the content. The course content displays.

Nursing Skills Online Version 4.0 for Fundamentals of Nursing, 9th Edition Q\_ Search resources Course - Potter: Nursing Skills Online Version 4.0 for Fundamentals of Nursing, 9th Edition Copyright © 2016 Elsevier Inc. Terms and Conditions Privacy Policy **ELSEVIER** Cookies are used by this site. To decline or learn more, visit our Cookies page Nursing Skills Online Version 4.0 for Fundamentals of Nursing, 9th Edition > Course - Potter: Nursing Skills Online Version 4.0 for Fundamentals of Nursing, 9th Edition Q Search resources **D** Course Orientation Module 01: Safety Module 02: Infection Control Module 03: Vital Signs Module 04: Safe Medication Preparation Module 05: Administration of Nonparenteral Medications Module 06: Administration of Parenteral Medications: Injections

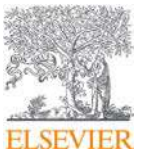